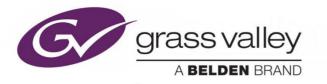

# **HDA-1911/1931** Single/Dual 3Gbps HD-SDI Distribution Amplifiers

# **Guide to Installation and Operation**

M873-9900-103

2019-06-20

www.grassvalley.com

## **Copyright and Trademark Notice**

Copyright © 2009-2019, Grass Valley Canada. All rights reserved.

Belden, Belden Sending All The Right Signals, and the Belden logo are trademarks or registered trademarks of Belden Inc. or its affiliated companies in the United States and other jurisdictions. Grass Valley, Miranda, HDA-1911, HAD-1931, iControl, and Densité are trademarks or registered trademarks of Grass Valley Canada. Belden Inc., Grass Valley USA, LLC, and other parties may also have trademark rights in other terms used herein.

## **Product Patents**

This product may be protected by one or more patents. For further information, please visit: <a href="http://www.grassvallev.com/patents/">www.grassvallev.com/patents/</a>

## **Terms and Conditions**

Please read the following terms and conditions carefully. By using HDA-1911 / HAD-1931 documentation, you agree to the following terms and conditions.

Grass Valley hereby grants permission and license to owners of HDA-1911 / HAD-1931 to use their product manuals for their own internal business use. Manuals for Grass Valley products may not be reproduced or transmitted in any form or by any means, electronic or mechanical, including photocopying and recording, for any purpose unless specifically authorized in writing by Grass Valley.

A Grass Valley manual may have been revised to reflect changes made to the product during its manufacturing life. Thus, different versions of a manual may exist for any given product. Care should be taken to ensure that one obtains the proper manual version for a specific product serial number.

Information in this document is subject to change without notice and does not represent a commitment on the part of Grass Valley.

Warranty information is available in the Support section of the Grass Valley Web site (www.grassvalley.com).

## **Electromagnetic Compatibility**

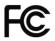

This equipment has been tested for verification of compliance with FCC Part 15, Subpart B requirements for Class A digital devices.

> NOTE: This equipment has been tested and found to comply with the limits for a Class A digital device, pursuant to part 15 of the FCC Rules. These limits are designed to provide reasonable protection against harmful interference when the equipment is operated in a commercial environment. This equipment generates, uses, and can radiate radio frequency energy and, if not installed and used in accordance with the instruction manual, may cause harmful interference to radio communications. Operation of this equipment in a residential area is likely to cause harmful interference in which case the user will be required to correct the interference at his own expense.

**CE** This equipment has been tested and found to comply with the requirements of the EMC directive 2004/108/CF. 2004/108/CE:

- EN 55022 Class A radiated and conducted emissions
- EN 55024 Immunity of Information Technology Equipment •
- EN 61000-3-2 Harmonic current injection •
- EN 61000-3-3 Limitation of voltage changes, voltage fluctuations and flicker •
- EN 61000-4-2 Electrostatic discharge immunity •
- EN 61000-4-5 Surge immunity
- EN 61000-4-11 Voltage dips, short interruptions and voltage variations immunity •

## **Table of Contents**

| 1  | HDA  | A Singl               | e/Dual 3 Gbps HD-SDI Distribution Amplifiers             | 5  |  |  |
|----|------|-----------------------|----------------------------------------------------------|----|--|--|
|    | 1.1  | Introdu               | uction                                                   | 5  |  |  |
|    | 1.2  | Featur                | es                                                       | 5  |  |  |
|    | 1.3  | Block                 | Diagrams                                                 | 5  |  |  |
|    | 1.4  | Front                 | Card-edge Interface                                      | 6  |  |  |
| 2  | Inst | allatio               | n                                                        | 7  |  |  |
|    | 2.1  | Installa              | ation of Rear Connector Panels                           | 7  |  |  |
|    | 2.2  | Card I                | nstallation                                              | 8  |  |  |
|    | 2.3  | Installi              | ng Densité-2 Cards and Rear Modules in a Densité-3 Frame | 8  |  |  |
|    | 2.4  |                       | Connections on Rear Connector Panels                     |    |  |  |
|    | 2.5  | Rear F                | Panel Configurations                                     | 11 |  |  |
| 3  | Ope  | ration                | -                                                        |    |  |  |
|    | 3.1  | Contro                | ol Options                                               | 14 |  |  |
|    | 3.2  |                       | Edge Status LED                                          |    |  |  |
|    | 3.3  |                       |                                                          |    |  |  |
|    |      | 3.3.1                 | Overview                                                 | 15 |  |  |
|    |      | 3.3.2                 | Menu for local control                                   | 15 |  |  |
|    | 3.4  | Remo                  | e control using iControl                                 | 16 |  |  |
|    |      | 3.4.1                 | The iControl graphic interface window                    | 16 |  |  |
|    |      | 3.4.2                 | The <i>Input</i> panel                                   | 18 |  |  |
|    |      | 3.4.3                 | The <i>Rear</i> panel                                    | 19 |  |  |
|    |      | 3.4.4                 | The Status panel                                         | 19 |  |  |
|    |      | 3.4.5                 | The <i>Output</i> panel                                  | 20 |  |  |
|    |      | 3.4.6                 | The Alarms panel                                         | 21 |  |  |
|    |      | 3.4.7                 | The Info panel                                           | 23 |  |  |
|    |      | 3.4.8                 | The <i>Presets</i> panel                                 | 25 |  |  |
| 4  | Spe  | cificat               | ions                                                     |    |  |  |
| 5  | Con  | tact U                | S                                                        |    |  |  |
|    | Gras | s Valle               | y Technical Support                                      | 27 |  |  |
|    | Corp | Corporate Head Office |                                                          |    |  |  |
| ٨N | INEX | 1 – HC                | DA-1911/1931 Local User Interface                        |    |  |  |
| ٨N | INEX | 2 – In                | stalling the Optical Interface                           |    |  |  |

## 1 HDA Single/Dual 3 Gbps HD-SDI Distribution Amplifiers

## 1.1 Introduction

The HDA-1911/1931 is a 3Gbps HD-SDI video DA supporting a variety of compressed and uncompressed serial digital video signals. The HDA-1911/1931 provides 9 reclocked outputs with automatic equalization for up to 140 meters of cable (Belden 1694A) at 1.485 Gbps and up to 90 meters at 2.97 Gbps. The HDA-1931 also offers the added benefit of implementing a dual 1x4 amplifier instead of a single 1x9.

When longer cable lengths are required, the HDA-1911/1931 are ideal since they can natively offer fiber connectivity.

Additional protection for critical applications is provided by an optional protection bypass relay available on selected rears.

The HDA-1911/1931 will also support DVB-ASI on selected outputs.

## 1.2 Features

- One or two inputs
- Up to 9 3Gbps HD-SDI outputs
- Supports bit-rates all the way up to 2.97 Gbps
- Maximum flexibility offered by three operation modes: single 1x9, single 1x4, and dual 1x4 (HDA-1931) within Densite-2
- Automatic format detection and cable equalization
- Optional fiber I/O
- Optional bypass relay protection
- DVB-ASI format is also supported (not on all outputs see rear panel drawings in Fig. 2.1 for details)
- MSB support

## 1.3 Block Diagrams

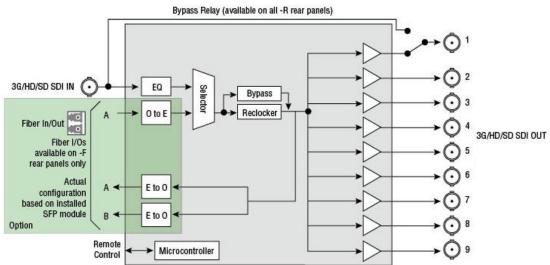

Figure 1.1(a) HDA-1911 Functional Block Diagram

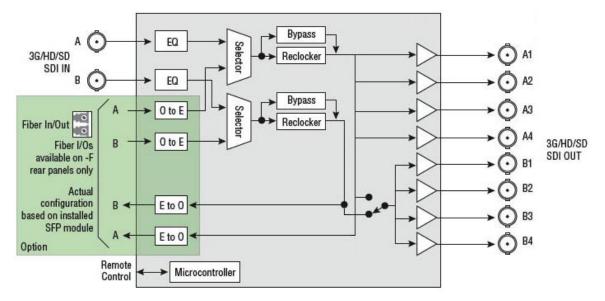

Figure 1.1(b) HDA-1931 Functional Block Diagram

## 1.4 Front Card-edge Interface

The front card-edge of the HDA-19x1 incorporates two elements:

- Status LED (see section 3.2)
- Select Button (see section 3.3)

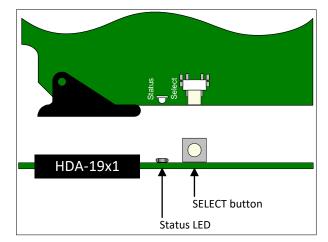

Figure 1.2 Front card-edge layout

## 2 Installation

## 2.1 Installation of Rear Connector Panels

Miranda Densité-series cards are each associated with a rear connector panel, which must be installed in the Densité frame before the card can be inserted.

The HDA-19x1 card is sized to fit into Miranda's Densité-2 frame. Eight different rear connector panels are available to fit the Densité 2 frame:

- HDA-19NN-SRP Single rear for 1x4 operating mode.
- HDA-19NN-SRP-R Single rear for 1x4 operating mode with bypass protection relay.
- HDA-19NN-SRP-F Single rear for 1x2 operating mode with fiber option support.
- HDA-19NN-DRP Double rear for 1x9 operating mode.
- HDA-19NN-DRP-R Double rear for 1x9 operating mode with bypass protection relay.
- HDA-19NN-DRP-F Double rear for 1x8 operating mode with fiber option support.
- HDA-193N-DRP Double rear for dual 1x4 operating mode (HDA-1931 only).
- HDA-193N-DRP-F Double rear for dual 1x3 operating mode with fiber option support (HDA-1931 only).

With the use of an available adapter (Densité 3 – EXT B), the HDA-19x1 can also be installed in a Densité-3 frame (see section 2.3 below). Two rear connector panels for this frame are available for the HDA-19x1:

- HDA-191N-3SRP Single rear for 1x7 operating mode.
- HDA-193N-3SRP Single rear for dual 1x3 operating mode (HDA-1931 only).

The eight Densité-2 rear panels can also be used in a Densité-3 frame, with the addition of available adapters:

| • | HDA-19NN-SRP + DENSITE-SRP-3RU   | Single rear for 1x4 operating mode.                                                |
|---|----------------------------------|------------------------------------------------------------------------------------|
| • | HDA-19NN-SRP-R + DENSITE-SRP-3RU | Single rear for 1x4 operating mode with bypass protection relay.                   |
| • | HDA-19NN-SRP-F + DENSITE-SRP-3RU | Single rear for 1x2 operating mode with fiber option support.                      |
| • | HDA-19NN-DRP + DENSITE-DRP-3RU   | Double rear for 1x9 operating mode.                                                |
| • | HDA-19NN-DRP-R + DENSITE-DRP-3RU | Double rear for 1x9 operating mode with bypass protection relay.                   |
| • | HDA-19NN-DRP-F + DENSITE-DRP-3RU | Double rear for 1x8 operating mode with fiber option support.                      |
| • | HDA-193N-DRP + DENSITE-DRP-3RU   | Double rear for dual 1x4 operating mode (HDA-1931 only).                           |
| • | HDA-193N-DRP-F + DENSITE-DRP-3RU | Double rear for dual 1x3 operating mode with fiber option support (HDA-1931 only). |

All cards and rear panels can be installed with the frame power on. The card has connectors which plug into a midframe mother board for distribution of power and for connection to the controller card, and a second connector which plugs directly into the rear connector panel for input and output.

#### The rear connector panel must be installed with the card out of the frame.

• To remove an existing card from the slot, tilt up the swivel handle on the front of the card to lever the connectors apart, then use the handle to pull the card straight out of the slot.

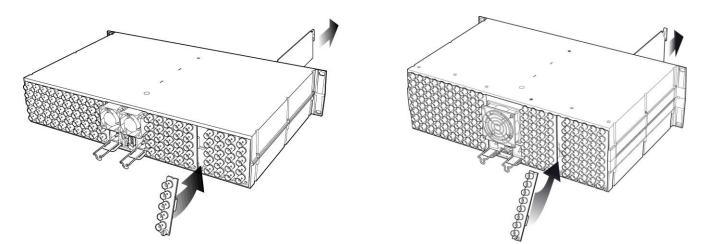

Densité-2 frame – rear panel installation

Densité-3 frame – rear panel installation

#### To install the connector panel:

(NOTE - if you are installing a Densité-2 rear panel plus adapter in a Densité-3 frame, please go to section 2.3)

- 1. If a card is installed in the slot whose rear panel is being changed, remove it as described above.
- 2. Remove the existing panel (either blank or belonging to an existing card that is being changed) by releasing the captive screw(s) at the bottom.
- 3. Position the new panel and secure it in place with the captive screw(s) at the bottom.

## 2.2 Card Installation

Once a matching rear connector panel has been installed, install the HDA-19x1 card as follows:

- 1. Open the front panel of the frame.
- 2. Slide the HDA-19x1 card into the slot and push gently on the handle to seat the connectors.

If the card is used with a double-width rear panel (DRP), it should be inserted into the right-hand slot. Inserting the card into the wrong slot will not damage the card, and will be flagged by the on-card status LED flashing red to indicate that there is no connection to the rear panel.

3. Close the front panel of the frame.

## 2.3 Installing Densité-2 Cards and Rear Modules in a Densité-3 Frame

The Densité-3 frame supports many Miranda Densité-2 series cards, including the HDA-19x1. Should you wish to install the HDA-19x1 card in your Densité-3 frame, you will need an adapter for the card. You may use one of the two 3 RU rear panels that are available for the HDA-19x1 (3SRP), or you may use one of the eight 2 RU rear panels. In

8 | HDA-1911/1931

the latter case, an adapter will also be required for the rear panel, as described above. These adapters extend the height of the Densité-2 devices so that they will fit into the slots of the 3 RU Densité-3 frame.

#### Card adapters:

There are 3 different types of adapters available, depending on the Densité 2 card geometry, so be sure to order the adapter designed to fit the HDA-19x1 card.

Densité 3 – EXT B

Install the adapter on the HDA-19x1 as follows:

- 1. Fit the top edge of the card into the holding slot along the bottom edge of the adapter.
- 2. Align the holes in the top of the card with the holes on the adapter, and secure them together with the two provided screws and lock washers, as shown in the figure.

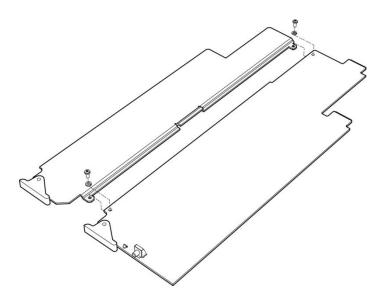

#### **Rear adapters:**

3-RU rear module adapters are available for Densité-2 rear panels:

- o DENSITE-SRP-3RU for single-slot-width rear panels
- o DENSITE-DRP-3RU for double-slot-width rear panels

Install these as follows:

- 1. Position the adapter at the top of the empty slot(s) on the rear of the frame.
- 2. Use the captive screw in the adapter to fasten it securely in position.

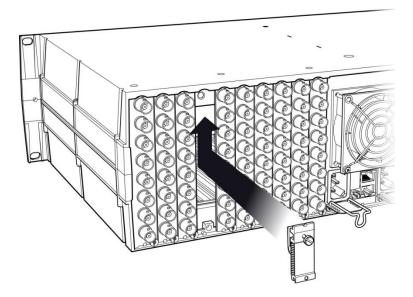

3. Slip the top of the 2RU rear panel into the slot at the bottom of the adapter, and secure it to the frame using the captive screw at the bottom of the panel.

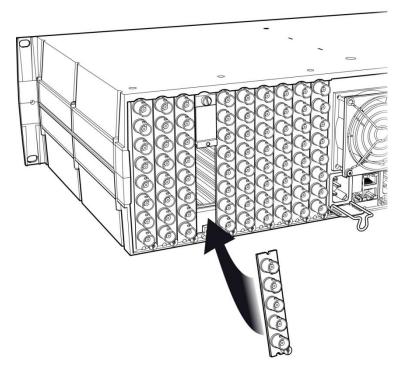

## 2.4 Signal Connections on Rear Connector Panels

Ten rear panels are available for the HDA-19x1. Panels are available for the Densité 2RU frame, and also for the Densité 3RU frame. The 3RU versions are identified by the number 3 in the size designator portion of the part number, e.g.

- HDA-19x1-SRP is a 2RU version
- HDA-19x1-3SRP is a 3RU version

The panel layouts and connectors are illustrated in section 2.5.

The connectors and signal types are the same for all rear types, and are as follows:

#### HD SDI IN - serial digital HD/SD input

Connect a serial digital video signal, conforming to the SMPTE 292M standard for HD input signals or SMPTE 259M standard for SD input signals, to the BNC labeled **HD SDI IN**. DVB-ASI is also supported. The HDA-19x1 will automatically switch to the detected video line format.

#### HD SDI OUT - serial digital video outputs

The HDA-19x1 provides multiple HD/SD SDI video outputs on BNC connectors, labeled **HD SDI OUT 1**, **2**, etc. The SDI video signal conforms to the SMPTE 292M and SMPTE 259M-C standard. Not all outputs support DVB-ASI – see the note on page 13.

#### Fiber I/O connector

SFP optical modules are small, hot-pluggable cartridges which provide fiber connectivity to the HDA-1911/1931 distribution amplifiers. By using fiber instead of coaxial cable, these interfaces can be used over much longer distances without impacting signal quality.

SFP Modules can be installed into HDA-1911/1931 rear panels that offer SFP video connectivity, easily identifiable by an -F extension in the Miranda Rear part number. A single SFP optical module offers either 1 or 2 fiber connections, available as single Tx or Rx, dual Rx or Tx or as a bidirectional Rx/Tx. Dual Rx or Dual Tx on single fiber can be achieved with the WDM SFP modules.

The fiber I/O connector accepts any of the available SFP cartridges. At the time of publication of this document, the following cartridges were available:

- SFP-R-LC Single fiber Rx (input) cartridge with LC/PC connector
- SFP-RR-LC Dual fiber Rx (input) cartridge with LC/PC connector
- SFP-T-S13-LC Single fiber Tx (output) cartridge at 1310 nm with LC/PC connector
- SFP-TT-S13S13-LC Dual fiber Tx (output) cartridge at 1310 nm with LC/PC connector
- SFP-RT-S13-LC Dual fiber Rx/Tx (input/output) cartridge at 1310 nm with LC/PC connector
- SFP-RR-W-LC Single fiber dual Rx (2 inputs) cartridge with WDM LC/PC connector
- SFP-TT-W13W15-LC Single fiber dual Tx (2 outputs) cartridge at 1310 and 1550 nm with WDM LC/PC
- SFP-TT-CxxCyy-LC Dual optical CWDM Tx cartridge, xx/yy nm with LC/PC connector
- SFP-THTH-CxxCyy-LC Dual optical hi-power CWDM Tx cartridge, xx/yy nm with LC/PC connector

Note - for CWDM cartridges, xx and yy are the wavelengths of the two lasers.

Insert the appropriate cartridge for your application into the Fiber I/O connector, and then connect the fibers to the cartridge via the LC connectors.

• See ANNEX 2 on page 30 for a detailed description of the installation & removal procedure.

## 2.5 Rear Panel Configurations

The following diagrams illustrate the layout and connectors on the available HDA-19x1 rear panels. Note that the HDA-19x1's functionality is determined by the rear panel that is installed

• HDA-19NN-SRP Single rear for 1x4 operating mode.

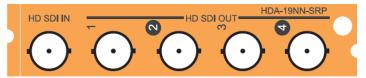

• HDA-19NN-SRP-R Single rear for 1x4 operating mode with bypass protection relay.

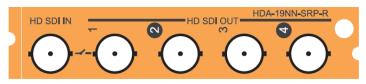

• HDA-19NN-SRP-F Single rear for 1x2 operating mode with fiber option support.

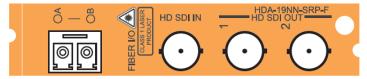

• HDA-19NN-DRP Double rear for 1x9 operating mode.

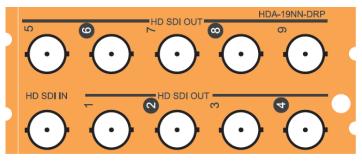

• HDA-19NN-DRP-R Double rear for 1x9 operating mode with bypass protection relay.

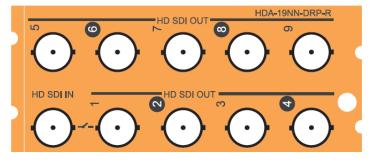

• HDA-19NN-DRP-F Double rear for 1x8 operating mode with fiber option support.

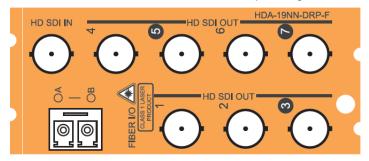

• HDA-193N-DRP Double rear for dual 1x4 operating mode (HDA-1931 only).

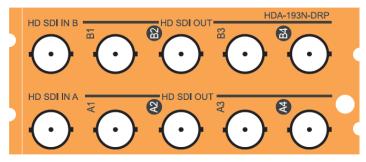

• HDA-193N-DRP-F Double rear for dual 1x3 operating mode with fiber option support (HDA-1931 only).

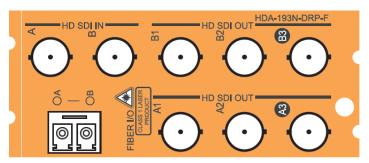

• HDA-191N-3SRP Single rear for 1x7 operating mode.

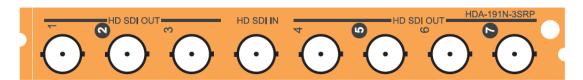

• HDA-193N-3SRP Single rear for dual 1x3 operating mode (HDA-1931 only).

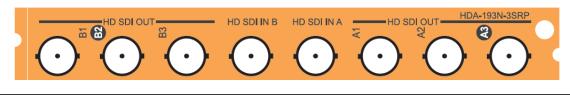

NOTE - The outputs labeled with white letters on a black circle DO NOT support ASI output

|                  |           | I/O Connections | 5            |              | Use          | with         |
|------------------|-----------|-----------------|--------------|--------------|--------------|--------------|
| Rear panel type  | HD-SDI IN | HD-SDI OUT      | FIBER I/O    | Bypass       | HDA-1911     | HDA-1931     |
| Densité-2 panels |           |                 |              |              |              |              |
| HDA-19NN-SRP     | 1         | 4               |              |              | ✓            | ✓            |
| HDA-19NN-SRP-R   | 1         | 4               |              | $\checkmark$ | $\checkmark$ | $\checkmark$ |
| HDA-19NN-SRP-F   | 1         | 2               | ✓            |              | ✓            | ✓            |
| HDA-19NN-DRP     | 1         | 9               |              |              | ✓            | ✓            |
| HDA-19NN-DRP-R   | 1         | 9               |              | ✓            | ✓            | ✓            |
| HDA-19NN-DRP-F   | 1         | 7               | $\checkmark$ |              | ✓            | ✓            |
| HDA-193N-DRP     | 2         | 2 x 4           |              |              |              | ✓            |
| HDA-193N-DRP-F   | 2         | 2 x 3           | $\checkmark$ |              |              | $\checkmark$ |
| Densité-3 panels |           |                 |              |              |              |              |
| HDA-191N-3SRP    | 1         | 7               |              |              | ✓            | $\checkmark$ |
| HDA-193N-3SRP    | 2         | 2 x 3           |              |              |              | $\checkmark$ |

This table summarizes the input/output connections on the various rear panels shown above:

## 3 Operation

### 3.1 Control Options

The HDA-19x1 can be controlled in two different ways:

- The local control panel and its push-buttons can be used to move through a menu of parameters and to adjust parameter values (see section 3.3).
- Miranda's iControl system can be used to access the card's operating parameters from a remote computer, using a convenient graphical user interface (GUI). (see section 3.4)

## 3.2 Card-Edge Status LED

The status monitor LED is located on the front card-edge of the HDA-19x1, and is visible through the front access door of the DENSITÉ frame. This multi-color LED indicates the status of the HDA-19x1 by color, and by flashing/steady illumination.

The chart shows how the various error conditions that can be flagged on the HDA-19x1 affect the LED status.

- If a cell is gray, the error condition cannot cause the LED to assume that status
- If more than one LED status is possible for a particular error condition, the status is configurable. See Section 0 for details.
- The factory default status is shown by a O

The LED will always show the most severe detected error status that it is configured to display, and in the chart error severity increases from left to right, with green representing no error/disabled, and flashing red the most severe error.

|                              | LED Status |        |     |                 |
|------------------------------|------------|--------|-----|-----------------|
| Error Condition              | Green      | Yellow | Red | Flashing<br>Red |
| No input signal presence     |            |        | 0   |                 |
| No lock on input signal      |            | ٥      |     |                 |
| No fiber present when needed | 0          |        |     |                 |
| No rear                      |            |        |     | 0               |

☺ : Factory default.

If the LED is Flashing Yellow, it means that the card is selected for local control using the Densité frame's control panel. See Section 3.3 for details.

The LED will be Yellow when the card is in the "Firmware Update" mode.

## 3.3 Local control using the Densité frame control panel

#### 3.3.1 Overview

Push the SELECT button on the HDA-19x1 card edge (see Section 1.4) to assign the local control panel to operate the HDA-19x1. Use the control panel buttons to navigate through the menu, as described below.

All of the cards installed in a Densité frame are connected to the frame's controller card, which handles all interaction between the cards and the outside world. There are no operating controls located on the cards themselves. The controller supports remote operation via its Ethernet ports, and local operation using its integrated control panel.

The local control panel is fastened to the controller card by a hinged connector, and when installed is located in the front center of the frame, positioned in front of the power supplies. The panel consists of a display unit capable of displaying two lines of text, each 16 characters in length, and five pushbuttons.

The panel is assigned to operate any card in the frame by pushing the SELECT button on the front edge of that card.

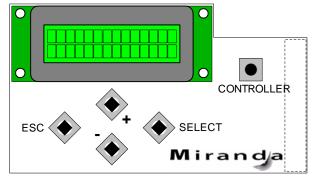

Figure 3.1 Densité Frame local control panel

- Pushing the CONTROLLER button on the control panel selects the Controller card itself.
- The STATUS LED on the selected card flashes yellow.

The local control panel displays a menu that can be navigated using the four pushbuttons located beneath the display. The functionality of the pushbuttons is as follows:

- [+] [-] Used for menu navigation and value modification
- [SELECT] Gives access to the next menu level. When a parameter value is shown, pushing this button once enables modification of the value using the [+] and [–] buttons; a second push confirms the new value
- [ESC] Cancels the effect of parameter value changes that have not been confirmed; pushing [ESC] causes the parameter to revert to its former value.

Pushing [ESC] moves the user back up to the previous menu level. At the main menu, [ESC] does not exit the menu system. To exit, re-push the [SELECT] button for the card being controlled.

If no controls are operated for 30 seconds, the controller reverts to its normal standby status, and the selected card's STATUS LED reverts to its normal operating mode.

### 3.3.2 Menu for local control

The HDA-19x1 has operating parameters which may be adjusted locally at the controller card interface.

- Press the SELECT button on the HDA-19x1 front card edge to assign the Densité frame's local control panel to the HDA-19x1
- Use the keys on the local control panel to step through the displayed menu to configure and adjust the HDA-19x1.

The complete menu structure is shown in Annex 1 to this document, beginning on page 27.

## 3.4 Remote control using iControl

The operation of the HDA-19x1 may be controlled using Miranda's iControl system.

- This manual describes the control panels associated with the HDA-19x1 and their use.
- Please consult the iControl User's Guide for information about setting up and operating iControl.
- Exception: At the time of printing, the HDA-19x1 was not supported by iControl Solo

In iControl Navigator or iControl Websites, double-click on the HDA-19x1 icon to open the control panel.

#### 3.4.1 The iControl graphic interface window

The basic window structure for the HDA-19x1 is shown in figure 3.2. The window identification line gives the card type (HDA-1911 or HDA-1931) and the slot number where the card is installed in its Densité frame.

| 1 | HDA-1931 [ SLOT : 2]                                                                                                    |
|---|----------------------------------------------------------------------------------------------------|
| 2 | Input Config<br>Channel A<br>Electrical A<br>Optical A<br>Optical B<br>Channel B<br>Electrical B<br>Optical B<br>Optical B<br>Reclocker<br>Reclocker A<br>ON<br>OFF<br>OFF |
| 3 | Load Factory                                                                                                    |

Figure 3.2 HDA-1931 iControl graphic interface window:

There are three main sections in the window itself, shown in Figure 3.2:

**1.** The top section displays icons on the left. These icons report the status of some parameters associated with this HDA-19x1. Figure 3.3 shows the three icons that appear.

Move the mouse over an icon and a status message appears below the icon providing additional information.

If there is an error, the error status message appears in the message area without mouse-over.

- If there are multiple errors, the error messages cycle
- The icon whose status or error message is shown is highlighted with a mauve background

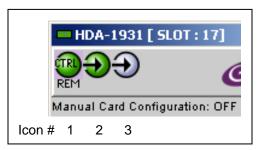

Figure 3.3 iControl Status Icons

The table below lists the various status icons that can appear, and how they are to be interpreted.

• In cases where there is more than one possible interpretation, read the error message in the iControl window to see which applies.

#### Table – iControl Status Icon interpretation

| Icon #1 –         | Manual Card Configuration                                                                                                    |
|-------------------|----------------------------------------------------------------------------------------------------|
| (green)           | Remote card control activated. The iControl interface can be used to operate the card                                                                                                    |
| LOCAL<br>(yellow) | Local card control active, The card is being controlled using the Densité frame control panel, as described in section 3.3. Any changes made using the iControl interface will have no effect on the card. |
| lcon #2 –         | Input A status                                                                                                    |
| (green)           | <ul> <li>Signal detected and valid.</li> <li>Beneath the icon, the format will be indicated as HD or SD, and the specific format details will be listed if the cursor is moved over the icon.</li> </ul>   |
| (red)             | Input signal error<br>No rear                                                                                                    |
| (grey)            | No electrical input                                                                                                    |
| lcon #3 –         | nput B status                                                                                                    |
| (green)           | <ul> <li>Signal detected and valid.</li> <li>Beneath the icon, the format will be indicated as HD or SD, and the specific format details will be listed if the cursor is moved over the icon.</li> </ul>   |
| (red)             | Input signal error<br>No rear                                                                                                    |
| (grey)            | No electrical input                                                                                                    |

- 2. The center portion of the iControl graphic interface window contains a series of control and information panels, selected by tabs.
  - Click on a tab to display the associated panel.
  - Each of these panels is described individually in the following sections.

- **3.** The Load Factory button is always visible at the bottom of the panel. Click the **Load Factory** button to reset all parameters on this HDA-19x1 card to factory default values.
  - The factory default values are shown underlined in the menus found in the Annex to this document, beginning on page 27.

#### 3.4.2 The Input panel

This panel allows the user to select the input that will be processed through the available channels in the HDA-19x1.

- HDA-1911: Only one channel is available, so channel B does not appear in the panel
- HDA-1931: Two channels are available. The rear panel may have one or two electrical inputs, and may have two optical inputs. Channel B will be greyed out if no signal is available for it.

| HDA-1911 [ St<br>TR +                                                                               | G            | grass valley | HDA-1931 [ SI                                                                                                | G            | grass valley                    |
|----------------------------------------------------------------------------------------------------|--------------|--------------|----------------------------------------------------------------------------------------------------|--------------|---------------------------------|
| Status                                                                                              | Rear         | Input        | Status                                                                                                    | Rear         | Input                           |
| Input Config<br>Channel A<br>© Electrical A<br>Optical A<br>Reclocker<br>Reclocker A<br>© ON<br>OFF |              |              | Input Config<br>Channel A<br>Electrical A<br>Optical A<br>Optical B<br>Reclocker<br>Reclocker A<br>ON<br>OFF |              | ectrical B<br>tical B<br>sker B |
|                                                                                                    | Load Factory |              |                                                                                                    | Load Factory |                                 |

Figure 3.4 Input panel – HDA-1911 (left) and HDA-1931 (right)

#### Input Config

Select the input for Channel A and Channel B, using the radio buttons.

- Electrical Input A and Optical Input A can only go to Channel A
- Electrical Input B can only go to Channel B
- Optical Input B can go to either Channel A or Channel B

#### Reclocker

Use the radio buttons to independently turn the reclockers for Channels A and B ON or OFF

#### 3.4.3 The Rear panel

This panel identifies the type of rear panel installed with this HDA-19x1.

The name of the installed rear panel appears in the data box.

• If no rear is installed, "No Rear" appears in the data box.

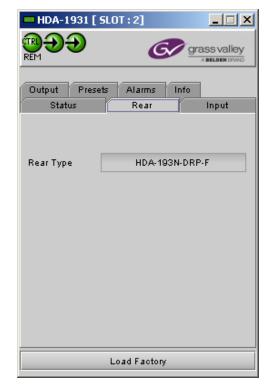

Figure 3.5 Rear panel

### 3.4.4 The Status panel

This panel shows the status of the various inputs to this HDA-19x1. For HDA-1911, only IN A is shown, because there is no IN B,

#### Electrical inputs (A and B)

Data rate (270 Mbps / 1.5 Gbps / 3 Gbps) – the detected input data rate is indicated by a green status icon

No Lock / No Signal – either of these conditions is indicated by a red status icon

#### Fiber

Module type: the type of fiber module installed in the rear panel will be shown in the text box:

None Single RX Single TX Dual RX Dual TX Bidirectional

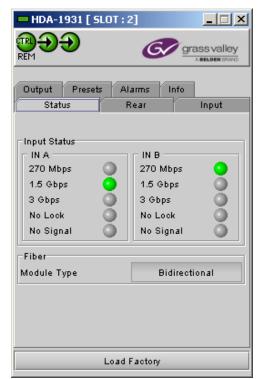

Figure 3.6 Status panel

#### 3.4.5 The Output panel

This panel controls the optical output functions (when equipped; see the Status tab) related the HDA-19x1 output:

#### **Output Config**

If an optical output is available, use the radio buttons to independently turn the two optical outputs OFF or ON:

- Optical output is only available for rear panels with a Fiber I/O connector and an installed single or dual output (TX) cartridge
- Optical output A, can only carry channel A
- On an HDA-1931, optical output B can carry Channel A when the Operating Mode is set to Single Channel (see the

Input tab), or it carries Channel B when the Operating Mode is set to Dual Channel

57 х HDA-1931 [ SLOT : 2] HDA-1931 [ SLOT : 2] TR € grass valley grass valley REM BELDEN BELDEN Input A:No Signal Input A:No Signal Output Presets Alarms Info Output Presets Alarms Info Status Rear Input Status Rear Input Output Config Output Config Optical B Optical A Optical B Optical A O OFF O OFF OFF OFF ON ON ON ON ON Channel A MSB Output MSB Output Channel A Channel A Channel B Load Factory Load Factory

Figure 3.7 Output panel – Single Channel Operating Mode

Figure 3.8 Output panel – Dual Channel Operating Mode

• On an HDA-1911, only optical output A can be configured. With a dual output (TX) cartridge, channel A is made available at both optical outputs A and B

#### **MSB** Output

Use the radio buttons to select which of the two channels in the HDA-1931 will be sent to the Monitoring Switching Bridge (if present) in the Densité frame.

This does not appear on the HDA-1911 as there is only one channel and as such, no choice is necessary.

#### 3.4.6 The Alarms panel

This panel allows the alarm reporting of the HDA-19x1 to be configured.

Click on the Alarm Config button to open the Alarm Configuration window. The Alarm Configuration window is organized in columns

| HDA-1931 [SLOT:2]          |                          |                       |                       |                       |             |
|----------------------------|--------------------------|-----------------------|-----------------------|-----------------------|-------------|
| Output Presets Alarms Info |                          |                       |                       |                       |             |
| Status Rear Input          |                          |                       |                       |                       |             |
|                            | 💻 Alarm Configuration fo | r HDA-1931 [ slot: 2  | ]                     |                       | x           |
| Alarm config.              | > Status / Name          | Card LED              | Overali alarm         | GSM contribution      | Log events  |
|                            | E HDA-1931               | Set all               | Set all               | Set all               | 2           |
|                            | - 🕥 No Lock Ch A         | 🔵 Critical            | Disabled              | Disabled              | V           |
|                            | 🗕 🕘 No Signal Ch A       | 🔵 Critical            | 🔘 Disabled            | 🔘 Disabled            | r           |
|                            | - 🕥 No Lock Ch B         | 🔵 Critical            | 🔘 Disabled            | 🔘 Disabled            | Ľ           |
|                            | 🗕 🌑 No Signal Ch B       | 🔵 Critical            | 🔘 Disabled            | 🔘 Disabled            | r           |
|                            | - 🕥 No Rear              | 🔵 Critical            | 🔘 Disabled            | 🔘 Disabled            | Ľ           |
|                            | 🗕 🕘 Card LED             | N/A                   | \varTheta Passthrough | \varTheta Passthrough | Ľ           |
|                            | - Overall                | N/A                   | N/A                   | \varTheta Passthrough | ~           |
|                            | Overall alarm and GSM    | A contribution follow | card LED              | Copy to               | other cards |
|                            |                          | OK Apply              | Cancel Get a          | larm keys             |             |
|                            |                          |                       |                       |                       |             |
| Load Factory               |                          |                       |                       |                       |             |

Figure 3.9 Alarms panel and Alarm Configuration window Status/Name

This contains an expandable tree listing all the alarms reported by this HDA-19x1 card.

• Each alarm name includes an icon that shows its current status

The **Card LED**, **Overall alarm** and **GSM contribution** columns contain pulldown lists that allow the level of contribution of each individual alarm to the alarm named in the column heading to be set.

• If there is no arrowhead in the box, there is no pulldown and the alarm is not user-configurable

#### Card LED

This column allows configuration of the contribution of each individual alarm to the status reported by the Status LED on the front edge of the HDA-19x1 card, visible through the front door of the Densité frame.

#### **Overall Alarm**

This column allows configuration of the contribution of each individual alarm to the Overall Alarm associated with this card. The Overall Alarm is shown in the upper left corner of the iControl panel, and also appears at the bottom of the Status/Name column.

#### **GSM Contribution**

This column allows configuration of the contribution of each individual alarm to the GSM Alarm Status associated with this card. GSM is a dynamic register of all iControl system alarms, and is also an alarm provider for external applications. The possible values for this contribution are related to the Overall alarm contribution:

- If the Overall alarm contribution is selected as Disabled, the GSM alarm contribution can be set to any available value
- If the Overall alarm contribution is selected as any level other than disabled, the GSM contribution is forced to follow the Overall Alarm.

#### Levels associated with these alarms:

The pulldown lists may contain some or all of the following options:

| Disabled              | The alarm makes no contribution (black icon)                            |
|-----------------------|-------------------------------------------------------------------------|
| 🔾 Minor               | The alarm is of minor importance (yellow icon)                          |
| 🥥 Major               | The alarm is of major importance (orange icon)                          |
| 🔵 Critical            | The alarm is of critical importance (red icon)                          |
| \varTheta Passthrough | The alarm exists but has no effect (used for text and composite alarms) |

**Shortcut:** if you click on one of the "Set All" boxes in the Card LED, Overall Alarm or GSM Contribution columns, you will open a pulldown that lets you assign a level to all alarms in that section of the column simultaneously.

#### Log Events

iControl maintains a log of alarm events associated with the card. The log is useful for troubleshooting and identifying event sequences. Click in the checkbox to enable logging of alarm events for each individual alarm.

At the bottom of the window are several other controls.

#### Copy to other cards

Click this button to open a panel that allows the alarm configuration set for this card to be copied into another HDA-19x1 card.

• Select one or more destination cards from the list in the window by clicking in the checkboxes, or all of them by clicking in the *All* checkbox

| Label    | App. Server | Frame    | Slot      | 🖌 All | Transfer s. |
|----------|-------------|----------|-----------|-------|-------------|
| HDA-1911 | AppServer   | LabE_Bay | 16        | Ľ     |             |
| HDA-1911 | AppServer   | LabE_Bay | 15        | ~     |             |
| HDA-1911 | AppServer   | LabE_Bay | 14        | ~     |             |
| HDA-1911 | AppServer   | LabE_Bay | 13        | ~     |             |
| HDA-1911 | AppServer   | LabE_Bay | 12        | r     |             |
| HDA-1911 | AppServer   | LabE_Bay | 11        | ~     |             |
| HDA-1911 | AppServer   | LabE_Bay | 8         | ~     |             |
|          | [           | Сору     | Stop Copy | ]     |             |

Figure 3.10 Copy to Other Cards

#### Get alarm keys

Click this button to open a save dialog where you can save a file containing a list of all alarms on this card and their current values, along with an Alarm Key for each. The alarm keys are useful for system integration and troubleshooting.

• The file is saved in .csv format

| Save <u>i</u> n: 🗖                                                                | Infrastructure                |                                                                                                    |
|-----------------------------------------------------------------------------------|-------------------------------|----------------------------------------------------------------------------------------------------|
| Backup Fil     Functional     Miranda de     Network R     Servers     Troubleshe | s<br>ocumentation<br>esources | ADC-1101-63c.csv       IRD-3801-3         DEC-1003-studio 24.csv       REF-1801-3         ENC-1103-MCR-rack7-profiles       FRS-1103-MCR_rack_4         HCO-1831-MCR_profiles       HCO-1831-MCR_profiles         HMP-1801-ST_5.csv       HMP-1801-ST_5.csv |
| File <u>N</u> ame:                                                                | HDA-1931-net4-                | -alarmkeys                                                                                                    |
| Files of <u>T</u> ype: All Files                                                  |                               |                                                                                                    |

Figure 3.11 Save dialog for Get Alarm

#### **OK**, Apply, Cancel

- **OK** accepts the settings and closes the window once the card confirms that there are no errors.
- Apply accepts the settings, but leaves the window open
- Cancel closes the window without applying any changes, and leaves the previous settings intact.

#### 3.4.7 The Info panel

When the HDA-19x1 is included in an iControl environment, certain information about the card should be available to the iControl system. The user can enter labels and comments that will make this card easy to identify in a complex setup. This information is entered into data boxes in the Info control panel.

| Label:      | type the label that is shown for this HDA-19x1 when it appears in iControl applications |
|-------------|-----------------------------------------------------------------------------------------|
| Short Label | type the short-form label that iControl uses in some cases (8 characters)               |
| Source ID   | type a descriptive name for this HDA-19x1                                               |

Comments: type any desired text

The remaining data boxes show manufacturing information about this card.

| HDA-1931 [ SLOT : 2] |                                    |  |  |  |
|----------------------|------------------------------------|--|--|--|
|                      | Grass valley                       |  |  |  |
| Output Pre:          |                                    |  |  |  |
| Status               | Rear Input                         |  |  |  |
| Label:               | HDA-1931                           |  |  |  |
| Short label:         | HDA-1931                           |  |  |  |
| Source ID:           |                                    |  |  |  |
| Device type:         | HDA-1931                           |  |  |  |
| Comments:            | Dual 3Gbps HD-SDI Distribution Amp |  |  |  |
| Manufacturer:        | Miranda Technologies Inc.          |  |  |  |
| Vendor:              | Miranda Technologies Inc.          |  |  |  |
| Service vers         | e vers 1.00                        |  |  |  |
|                      | Details                            |  |  |  |
| Advanced             | Remote system administrati         |  |  |  |
|                      |                                    |  |  |  |
| Load Factory         |                                    |  |  |  |

Figure 3.12 Info panel

Three buttons in the panel give access to other information.

• **Details...:** Reports the Firmware version, service version, and panel version for this card

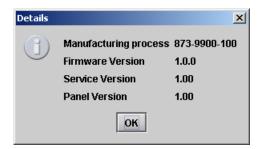

Figure 3.13 Details window

 Advanced...: Shows the Miranda LongID for this card. The Miranda LongID is the address of this HDA-19x1 in the iControl network.

| Advance | d 🛛 🗡                                                         |
|---------|---------------------------------------------------------------|
| 1       | Long ID:<br>AppServer_LabC_1_LabC_table1_2_Densite_SLOT_19_94 |
|         | ОК                                                            |

Figure 3.14 Advanced window

 Remote System Administration: opens the Joining Locators data box, which lists remote lookup services to which this HDA-19x1 is registered.

 Add: Force the iControl service for this HDA-19x1 to register itself

*Add:* Force the iControl service for this HDA-19x1 to register itself on a user-specified Jini lookup service, using the following syntax in the Input data box:

jini://<ip\_address>

•

where <ip\_address> is the ip address of the server running the lookup service

| Input |                           | × |
|-------|---------------------------|---|
| 9     | Enter a new locator's URL |   |
|       | jini://177.42.102.5       |   |
|       | OK Cancel                 |   |

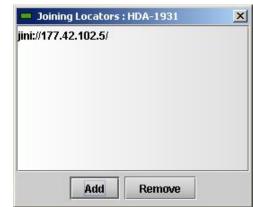

Figure 3.15 Joining Locators window

**Remove:** select one of the services listed in the Joining Locators window by clicking on it, and click *Remove* to delete it from the window. You will be asked to confirm the removal in a Query box.

| Query | ×                                      |
|-------|----------------------------------------|
| 3     | Remove a locator: jini://177.42.102.5/ |
|       | Yes No                                 |

### 3.4.8 The *Presets* panel

#### **User Presets**

The HDA-19x1 has memory registers which can hold up to 5 user-defined parameter settings.

**Select** any one of the five presets using the pull-down list. The name of the currently-selected User Preset is shown on the name bar.

Click **Load** to load the contents of the selected User Preset into the HDA-19x1. All parameter settings and values will be replaced by the contents of the selected User Preset.

Click **Save** to store the current parameter settings and values from the HDA-19x1 into the selected User Preset. The existing contents of the preset will be overwritten without asking for confirmation.

| HDA-1931 [ SLOT : 15]                     |            |
|-------------------------------------------|------------|
|                                           | ass valley |
| Output Presets Alarms Info<br>Status Rear | Input      |
| User Presets<br>User1<br>Load Save        |            |
| Figure 3.16 Presetsapamel                 |            |

## 4 Specifications

### **ELECTRICAL INPUTS (2)**

| Signal:            | HD/SD-SDI SMPTE 424M, 292M, and 259M-C compliant<br>Supports data rates of 270, 1483.5, 1485, 2967, 2970Mb/s<br>EN50 83-9 DVI-ASI 270 Mbps                                                                      |  |  |
|--------------------|----------------------------------------------------------------------------------------------------|--|--|
| Cable length:      | 90 m (180') @ 3 Gbps for Belden 1694A<br>140 m (360') @ 1.5 Gbps for Belden 1694A<br>300 m (1000') @ 270 Mbps for Belden 1694A                                                                                  |  |  |
| Return loss:       | > 15 dB for up to 1.5GHz, > 10 dB from 1.5GHz to 3GHz                                                                                                    |  |  |
| OPTICAL INPUTS (2) |                                                                                                    |  |  |
| Signal:            | <ul> <li>SMPTE 297M-2006 compliant</li> <li>HD/SD-SDI SMPTE 424M, 292M, and 259M-C compliant</li> <li>➢ Supports data rates of 270, 1483.5, 1485, 2967, 2970Mb/s</li> <li>EN50 83-9 DVI-ASI 270 Mbps</li> </ul> |  |  |

Cable length: 15km of SMF fiber (9/125) at wavelengths between 1260nm and 1600nm.

#### **ELECTRICALOUTPUTS (9)**

| Signal:            | HD/SD-SDI SMPTE 424M, 292M, and 259M-C compliant<br>Supports data rates of 270, 1483.5, 1485, 2967, 2970Mb/s<br>EN50 83-9 DVI-ASI 270 Mbps (5 outputs only) |  |
|--------------------|----------------------------------------------------------------------------------------------------|--|
| Return loss:       | > 15 dB for up to 1.5GHz, > 10 dB from 1.5GHz to 3GHz                                                                                                    |  |
| Jitter (wideband): | < 0.2 UI p-p                                                                                                    |  |
| Rise / Fall time   | 135 ps max., 20% to 80%, for HD<br>400 – 800 ps, 20% to 80%, for SD                                                                                         |  |

#### **OPTICAL OUTPUTS (2)**

| Signal:              | HD/SD-SDI SMPTE 424M, 292M, and 259M-C compliant         |  |  |
|----------------------|----------------------------------------------------------|--|--|
|                      | Supports data rates of 270, 1483.5, 1485, 2967, 2970Mb/s |  |  |
|                      | EN50 83-9 DVI-ASI 270 Mbps (AFV only)                    |  |  |
| Wavelength           | 1310 nm                                                  |  |  |
| Optical output power | -6 dBm typical                                           |  |  |

#### HD / SD INTRA-FRAME OUTPUT

| Signal (1):        | HD/SD-SDI SMPTE 424M, 292M, and 259M-C compliant         |  |  |
|--------------------|----------------------------------------------------------|--|--|
|                    | Supports data rates of 270, 1483.5, 1485, 2967, 2970Mb/s |  |  |
|                    | EN50 83-9 DVI-ASI                                        |  |  |
| Jitter (wideband): | < 0.2 UI p-p                                             |  |  |

#### PROCESSING PERFORMANCE

| Signal path:      | 10 bits |
|-------------------|---------|
| Processing delay: | < 6 ns  |
| Power:            | < 5 W   |

## 5 Contact Us

## **Grass Valley Technical Support**

For technical assistance, contact our international support center, at 1-800-547-8949 (US and Canada) or +1 530 478 4148.

To obtain a local phone number for the support center nearest you, please consult the *Contact Us* section of Grass Valley's website (www.grassvalley.com).

An online form for e-mail contact is also available from the website.

## **Corporate Head Office**

Grass Valley 3499 Douglas-B.-Floreani St-Laurent, Quebec H4S 2C6 Canada

Telephone: +1 514 333 1772 Fax: +1 514 333 9828

www.grassvalley.com

## ANNEX 1 – HDA-1911/1931 Local User Interface

## HDA-1911

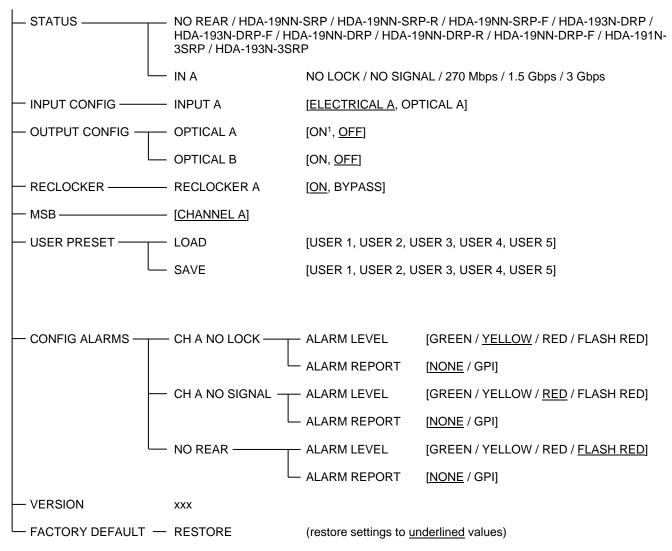

<sup>&</sup>lt;sup>1</sup> Only optical output A can be configured. With a dual output (TX) cartridge, channel A is made available at both optical outputs A and B.

## HDA-1931

| STATUS            | NO REAR / HDA-19NN-SRP / HDA-19NN-SRP-R / HDA-19NN-SRP-F / HDA-193N-<br>HDA-193N-DRP-F / HDA-19NN-DRP / HDA-19NN-DRP-R / HDA-19NN-DRP-F / HE<br>3SRP / HDA-193N-3SRP |                                          |                                           |
|-------------------|----------------------------------------------------------------------------------------------------|------------------------------------------|-------------------------------------------|
| _                 | - IN A                                                                                                    | NO LOCK / NO SIGN                        | NAL / 270 Mbps / 1.5 Gbps / 3 Gbps        |
|                   | - IN B                                                                                                    | NO LOCK / NO SIGN                        | NAL / 270 Mbps / 1.5 Gbps / 3 Gbps        |
|                   | - NO FIBER MODULE /                                                                                                    | RX FIBER PRESENT /                       | TX FIBER PRESENT                          |
|                   | - INPUT A                                                                                                    | [ <u>ELECTRICAL A</u> , OF               | PTICAL A, OPTICAL B]                      |
|                   | - INPUT B                                                                                                    | [ <u>ELECTRICAL B</u> , OF               | PTICAL B]                                 |
|                   | - OPTICAL A                                                                                                    | [ <u>OFF</u> , ON]                       |                                           |
|                   | - OPTICAL B                                                                                                    | [ <u>OFF</u> , ON <sup>2</sup> ]         |                                           |
|                   | - RECLOCKER A                                                                                                    | [ <u>ON</u> , BYPASS]                    |                                           |
|                   | - RECLOCKER B                                                                                                    | [ <u>ON</u> , BYPASS]                    |                                           |
|                   | — [DUAL CHANNEL, SINGLE CHANNEL]                                                                                                    |                                          |                                           |
| — MSB ———         | - [ <u>CHANNEL A</u> , CHANNEL B]                                                                                                    |                                          |                                           |
|                   | - LOAD                                                                                                    | [USER 1, USER 2, USER 3, USER 4, USER 5] |                                           |
|                   | - SAVE                                                                                                    | [USER 1, USER 2, U                       | ISER 3, USER 4, USER 5]                   |
| - CONFIG ALARMS   | – CH A NO LOCK ––––––––––––––––––––––––––––––––––––                                                                                                    | - ALARM LEVEL                            | [GREEN / <u>YELLOW</u> / RED / FLASH RED] |
|                   | L                                                                                                    | - ALARM REPORT                           | [ <u>NONE</u> / GPI]                      |
|                   | - CH A NO SIGNAL -                                                                                                    | - ALARM LEVEL                            | [GREEN / YELLOW / <u>RED</u> / FLASH RED] |
|                   | L                                                                                                    | - ALARM REPORT                           | [ <u>NONE</u> / GPI]                      |
|                   | - CH B NO LOCK                                                                                                    | - ALARM LEVEL                            | [GREEN / <u>YELLOW</u> / RED / FLASH RED] |
|                   | L                                                                                                    | - ALARM REPORT                           | [ <u>NONE</u> / GPI]                      |
|                   | - CH B NO SIGNAL                                                                                                    | - ALARM LEVEL                            | [GREEN / YELLOW / <u>RED</u> / FLASH RED] |
|                   | L                                                                                                    | - ALARM REPORT                           | [ <u>NONE</u> / GPI]                      |
|                   | - NO REAR                                                                                                    | - ALARM LEVEL                            | [GREEN / YELLOW / RED / FLASH RED]        |
|                   | L                                                                                                    | - ALARM REPORT                           | [ <u>NONE</u> / GPI]                      |
|                   | ххх                                                                                                    |                                          |                                           |
| FACTORY DEFAULT - | - RESTORE                                                                                                    | (restore settings to <u>u</u>            | <u>nderlined</u> values)                  |

<sup>&</sup>lt;sup>2</sup> Optical output B can carry Channel A when the Operating Mode is set to SINGLE CHANNEL, or it carries Channel B when the Operating Mode is set to DUAL CHANNEL.

## **ANNEX 2 – Installing the Optical Interface**

Installing and removing the Fiber I/O interface cartridge requires special care. This annex describes the process.

Some rear panels used with the HDA-19x1 incorporate a fiber optic interface. The interface consists of two parts:

- A socket on the rear panel into which an interface module is plugged
- An SFP (Small Form-factor Pluggable) module into which the optical fibers are plugged, and which incorporates the optical/electrical interface

#### **Cautions and Warnings**

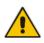

SFP Transmitter modules contain a class 1 laser, which emits invisible radiation whenever the module is powered up. Because the SFP is hot-swappable, the module may be powered up as soon as it is installed. **DO NOT LOOK INTO AN OPERATING SFP MODULE'S CONNECTORS, AS EYE DAMAGE MAY RESULT.** 

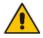

The SFP module is sensitive to electrostatic discharge (ESD). It is recommended that you use an ESD-preventive wrist strap grounded to the Densité chassis while handling the SFP module.

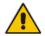

SFP modules are subject to wear, and their useful lifetime is reduced each time they are inserted or removed. Do not remove them more often than is absolutely necessary.

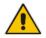

Never remove or install an SFP module with the fiber optic cables connected. Damage to the cables could result.

The presence of dust and debris can seriously degrade the performance of an optical interface. It is recommended that you insert a dust plug into the SFP module whenever a fiber optic cable is not connected.

#### Installing an SFP module

1. Make sure that the bale clasp lever is in the closed position

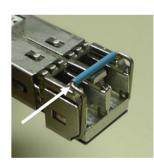

2. Position the SFP module so that the recessed slot is lined up with the tab side of the socket.

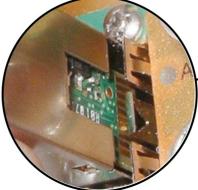

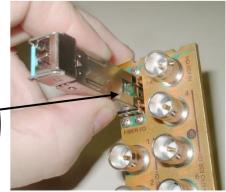

3. Slide the module straight into the socket, and push gently until it clicks into position.

### Connecting the fiber optic cables

- 1. Remove the dust plug from the SFP module if present
- 2. Verify that the exposed end of the optical fiber in the LC connector is clean
  - Carefully remove any debris if necessary.
- 3. Plug the LC-terminated fiber optic cable into the SFP module

### Removing the fiber optic cables

- 1. Grasp the LC fiber optic connector that is plugged into the SFP module, and pull it straight out to disengage the optical fiber from the SFP.
  - Never pull the fiber optic cable itself, as catastrophic damage may occur.
- 2. Insert a dust plug into the SFP module.

### Removing the SFP module

1. Move the bale clasp lever to the open position.

- 2. Grasp the SFP module between your thumb and forefinger, and pull it straight out of the slot.
  - Do NOT pull on the bale clasp lever to remove the module, as it is easily damaged
  - You may find that you need to wiggle the module, or perhaps push it into the slot a bit, before it will release and slide out.

3. Insert a dust plug into the SFP module.

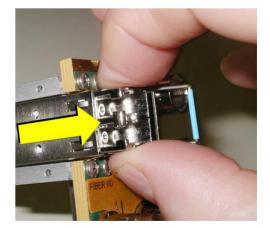

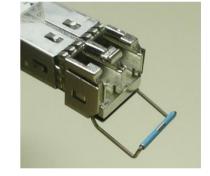

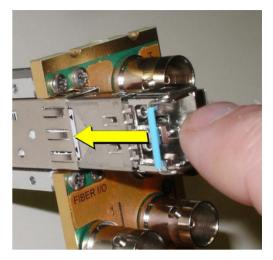